**MINISTÉRIO DA EDUCAÇÃO SECRETARIA DE EDUCAÇÃO SUPERIOR (SESU) DIRETORIA DE DESENVOLVIMENTO DA EDUCAÇÃO EM SAÚDE (DDES) COORDENAÇÃO GERAL DE RESIDÊNCIAS EM SAÚDE (CGRS)**

> MANUAL DO USUÁRIO CADASTRO COORDENADOR DE PROGRAMA

# **SINAR**

SISTEMA NACIONAL DE RESIDÊNCIAS EM SAÚDE

RESIDÊNCIA EM ÁREA PROFISSIONAL DA SAÚDE UNI E MULTIPROFISSIONAL

O manual do usuário do Sistema Nacional de Residências em Saúde pode ser acessado, na íntegra, através do portal: [http://sinar.mec.gov.br/](http://sinar.mec.gov.br/primeiro-acesso)

1ª Edição - Janeiro de 2022

## **Elaboração, organização:**

Bianca Michelon Cristiane Cavalcante Souto Teixeira Diva Amaro da Silveira Humberto Batista Borges Da Silveira Tricia Anita Arruda Da Mota

## **Diagramação:**

Cristiane Cavalcante Souto Teixeira

## **Colaboração:**

Sergio Henrique Da Silva Santos Maria Cristina Manno Roselle Bugarin Steenhouwer Anna Maria Lima Sales Deise Elen Alves De Paula Leonardo Sousa Araujo

Brasil. Ministério da Educação. Secretaria de Educação Superior (SESU). Diretoria de Desenvolvimento da Educação em Saúde (DDES). Coordenação Geral de Residências em Saúde (CGRS).

MANUAL DO USUÁRIO - CADASTRO COORDENADOR DE PROGRAMA

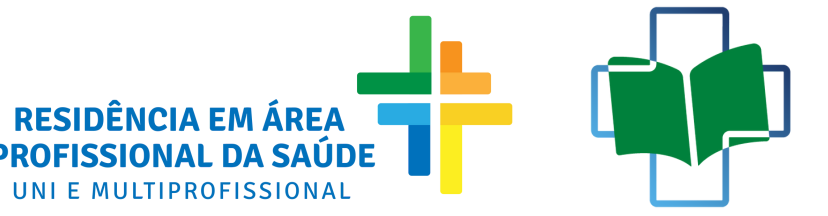

**DIRETORIA DE DESENVOLVIMENTO DA EDUCAÇÃO** EM SAÚDE

# **FLUXO DE CADASTRO DE COORDENADOR DE PROGRAMA**

## **REALIZADO PELO COORDENADOR DE COREMU DA INSTITUIÇÃO PROPONENTE**

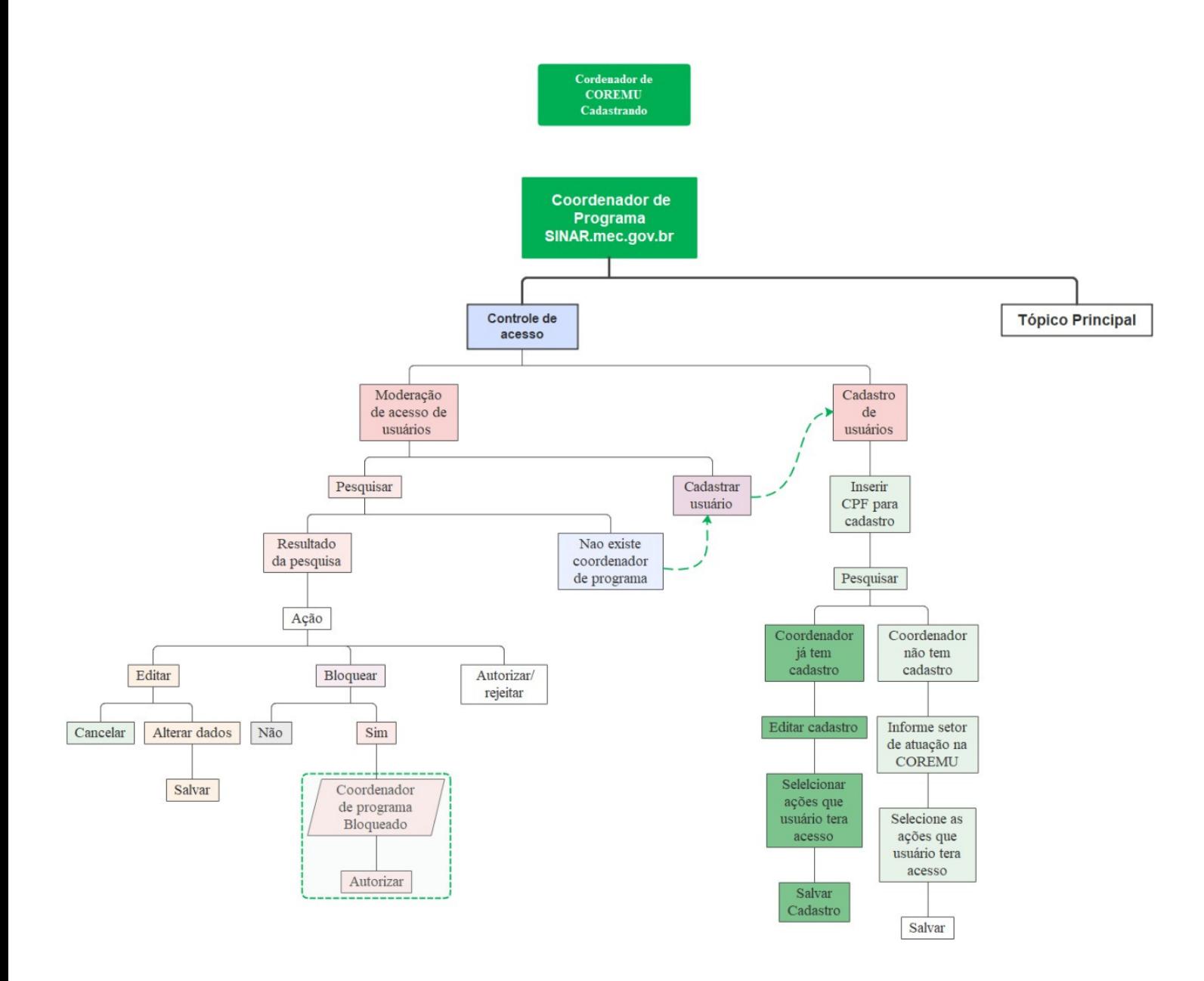

# **MANUAL DE CADASTRO DE COORDENADOR DE PROGRAMA**

## **ATENÇÃO:**

**Para realizar a abertura do processo de autorização é obrigatório a realização prévia do cadastro do Coordenador do Programa no Sistema. O cadastro poderá ser realizado de duas formas:**

- **Pelo coordenador de COREMU da Instituição Proponente; ou**
- **Por solicitação do coordenador de programa da Instituição proponente**

## **CADASTRO REALIZADO PELO COORDENADOR DE COREMU DA INSTITUIÇÃO PROPONENTE**

## **1º PASSO ACESSE O SINAR PELO ENDEREÇO [SINAR.MEC.GOV.BR](http://www.sinar.mec.gov.br/) E CLIQUE EM "ENTRAR COM GOV.BR";**

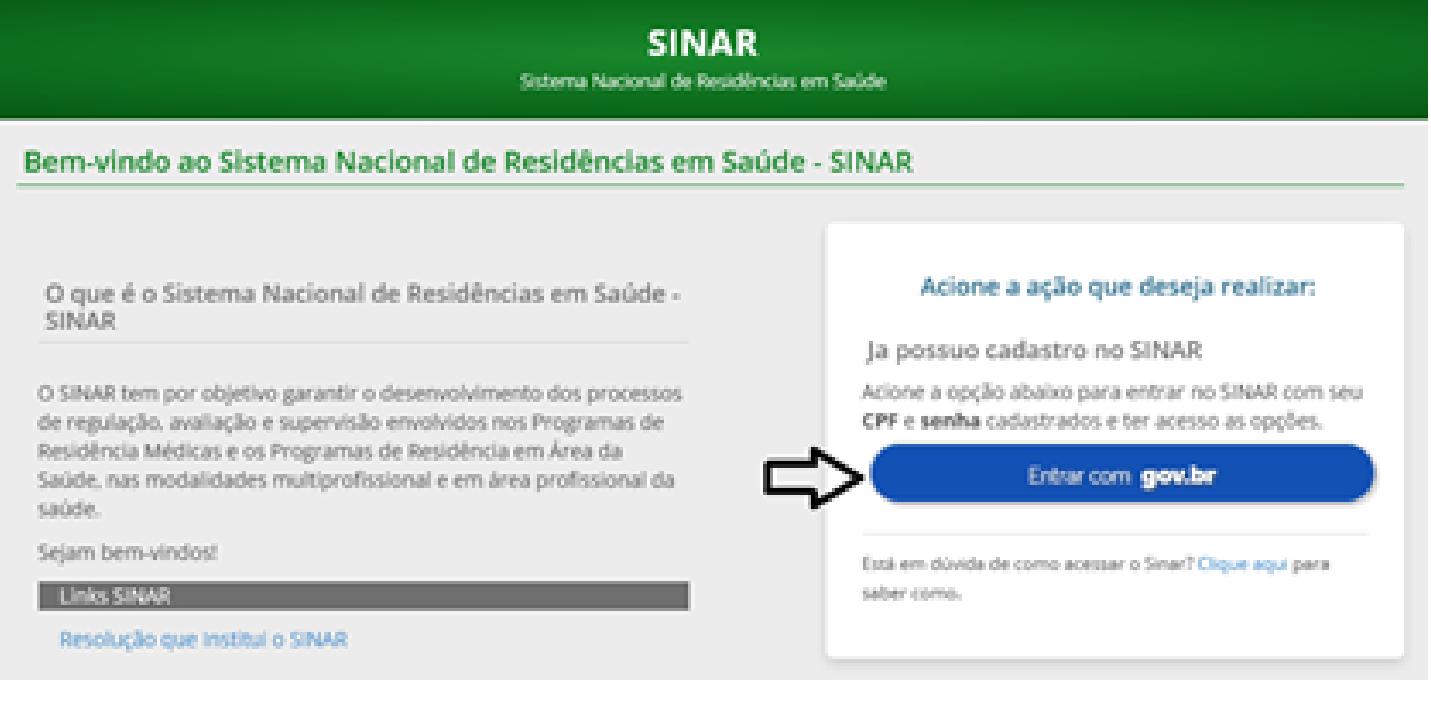

## **INSIRA O CPF E CLIQUE EM "AVANÇAR"**

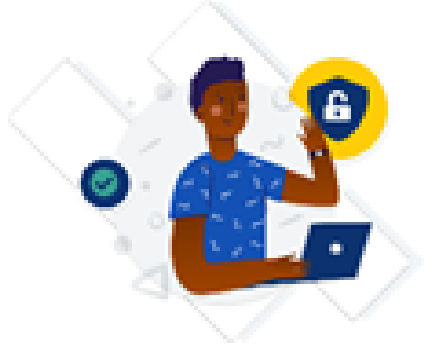

Uma conta gov.br garante a identificação de cada cidadão que acessa os serviços digitais do governo.

Crie sua conta gov.br

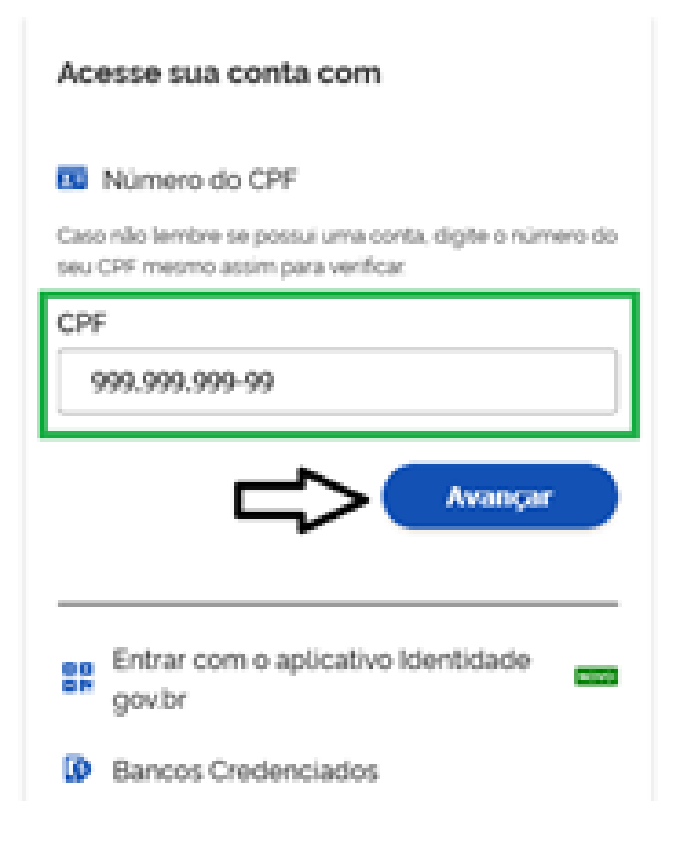

## **INSIRA A SENHA E CLIQUE EM "ENTRAR"**

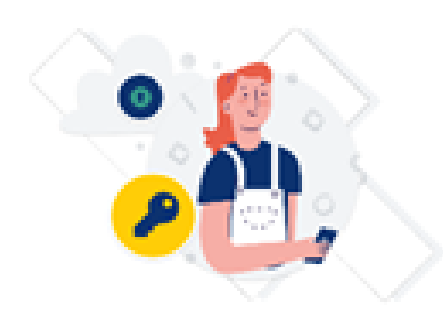

Digite sua senha para acessar o login único do governo federal.

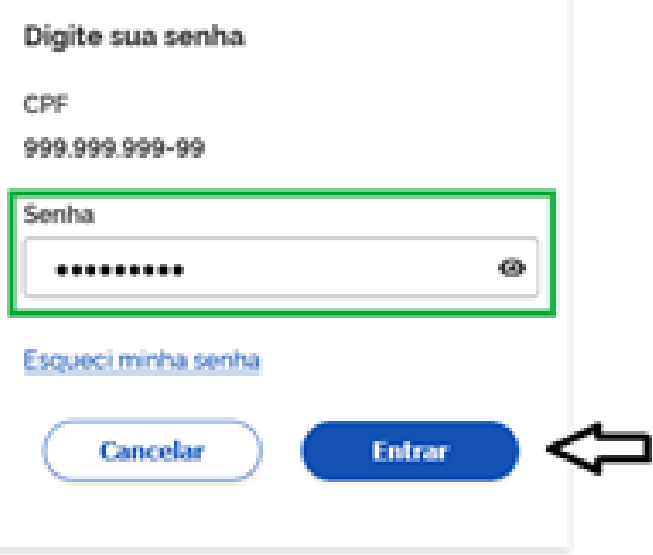

Ficou com dúvidas?

## **2º PASSO – CADASTRAR COORDENADOR DE PROGRAMA:**

## **1) ACESSE A FUNCIONALIDADE "CONTROLE DE ACESSO" E CLIQUE EM "CADASTRO DE USUÁRIO"**

**2) INSIRA O CPF DO COORDENADOR DO PROGRAMA E SELECIONE A OPÇÃO "NÃO SOU UM ROBÔ" DEPOIS CLIQUE EM "PESQUISAR";**

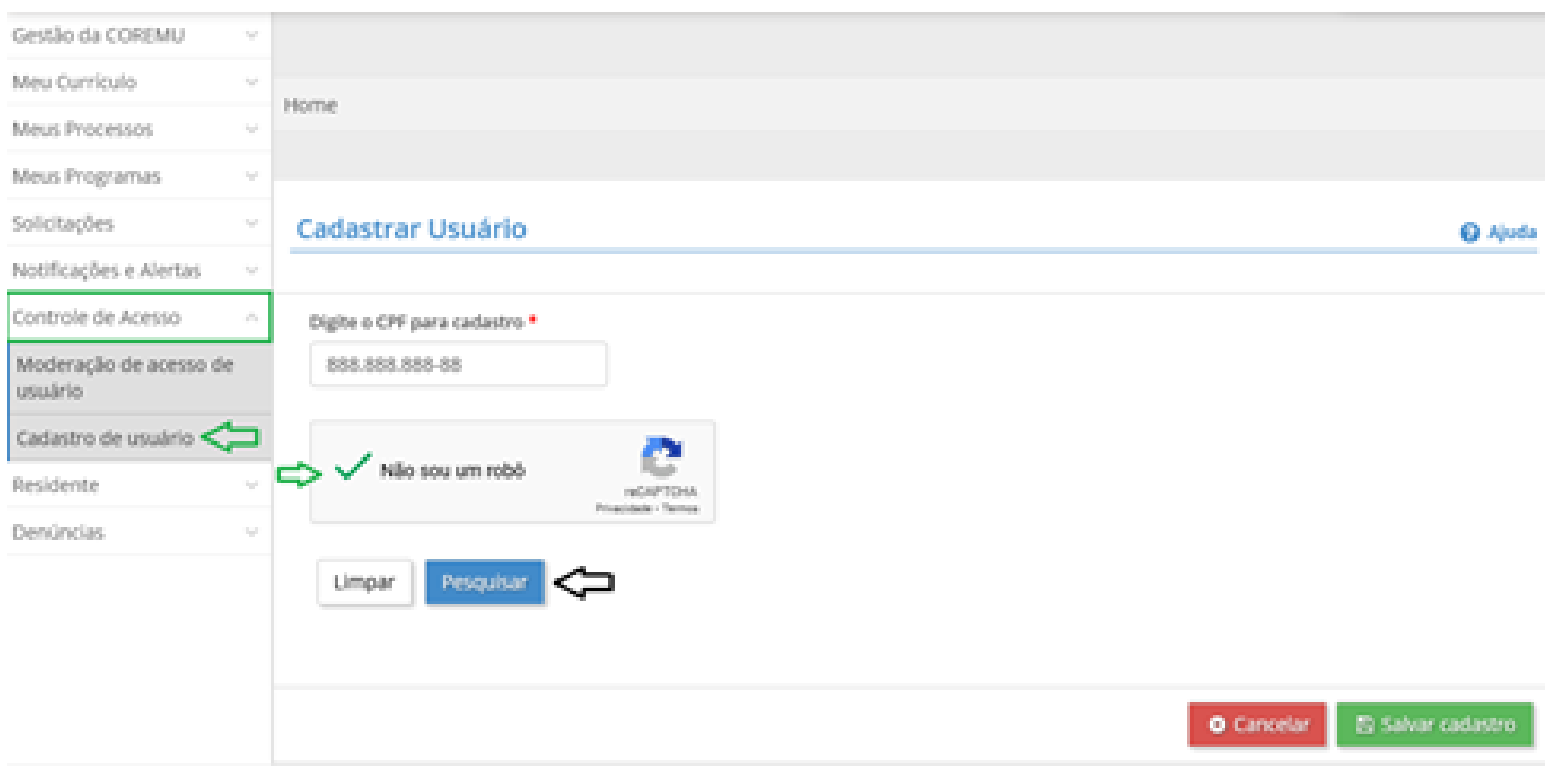

**Obs.: O cadastro do currículo, neste passo, é opcional, devendo ser preenchido posteriormente pelo usuário cadastrado, para ter o seu acesso liberado no Sistema.**

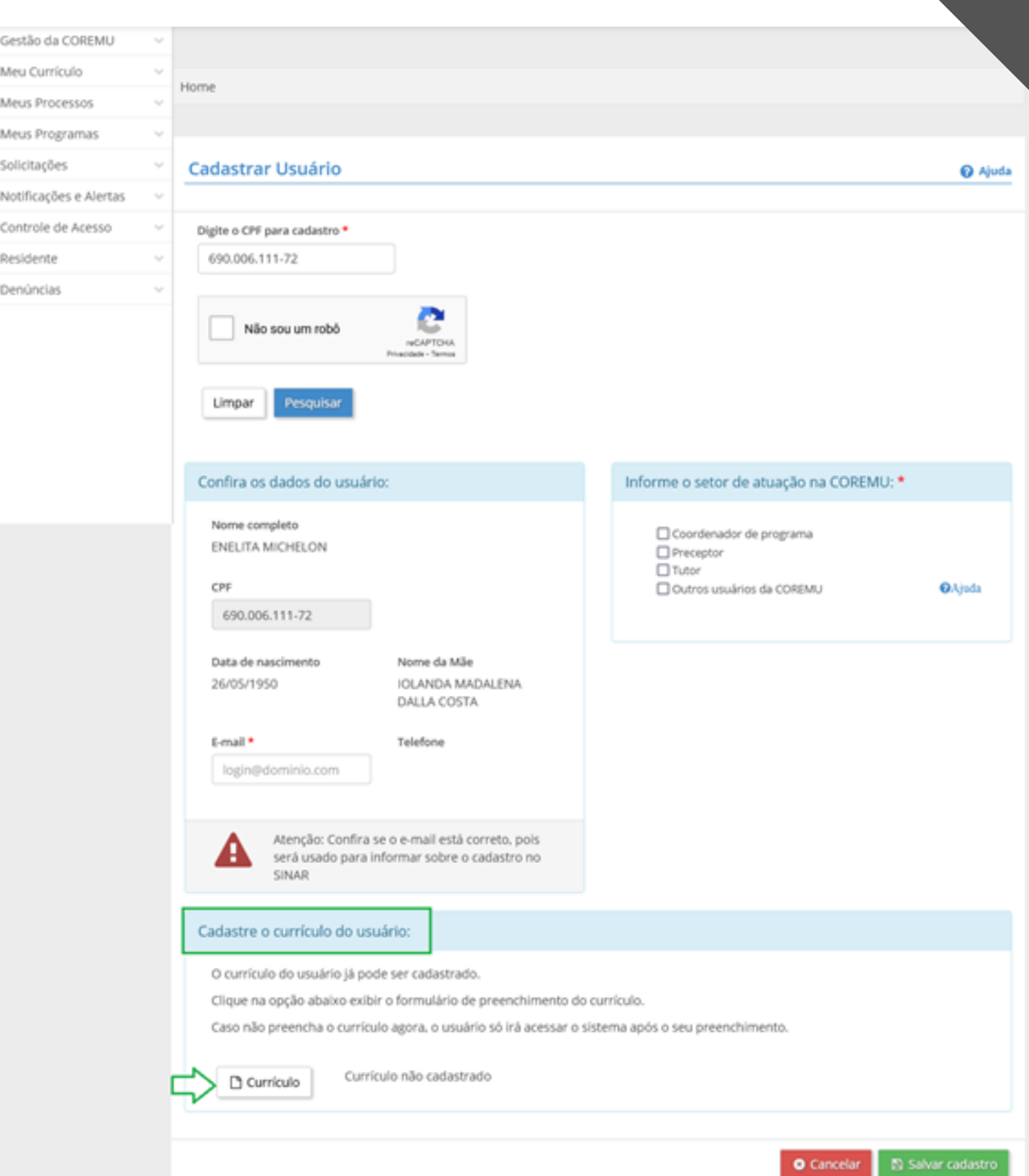

## **3º PASSO NO MENU "INFORME O SETOR DE ATUAÇÃO NA COREMU" (PREENCHIMENTO OBRIGATÓRIO)**

**SELECIONE O ITEM "COORDENADOR DE PROGRAMA"**

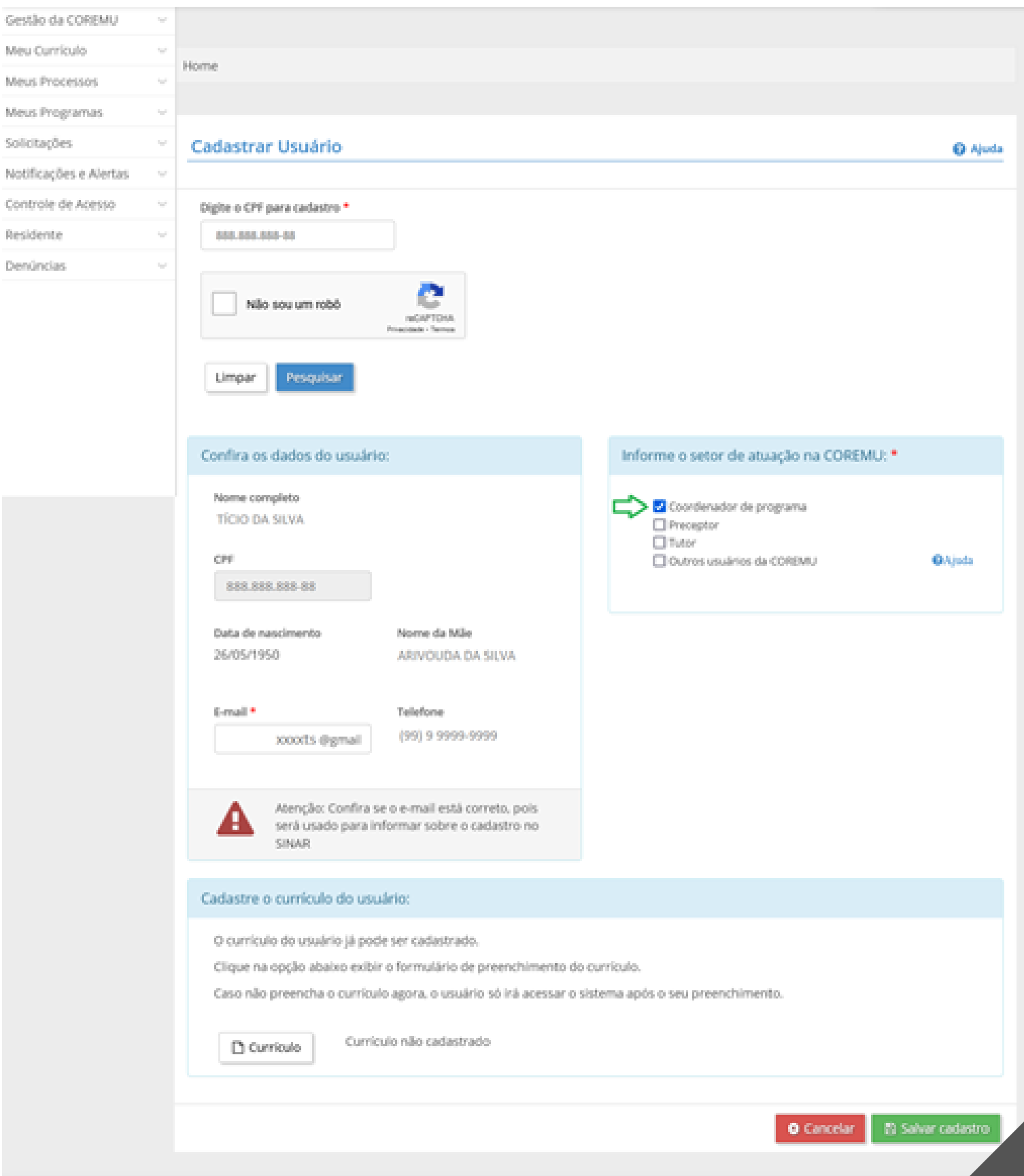

#### 4º PASSO

## APÓS A SELEÇÃO DO "COORDENADOR DO PROGRAMA", O SISTEMA APRESENTARÁ O MENU "SELECIONE AS AÇÕES A QUE O USUÁRIO TERÁ ACESSO".

## **CLIQUE EM "COORDENADOR DE PROGRAMA" PARA TER ACESSO ÀS** FUNCIONALIDADES QUE PODERÃO SER ATRIBUÍDAS A ESTE USUÁRIO;

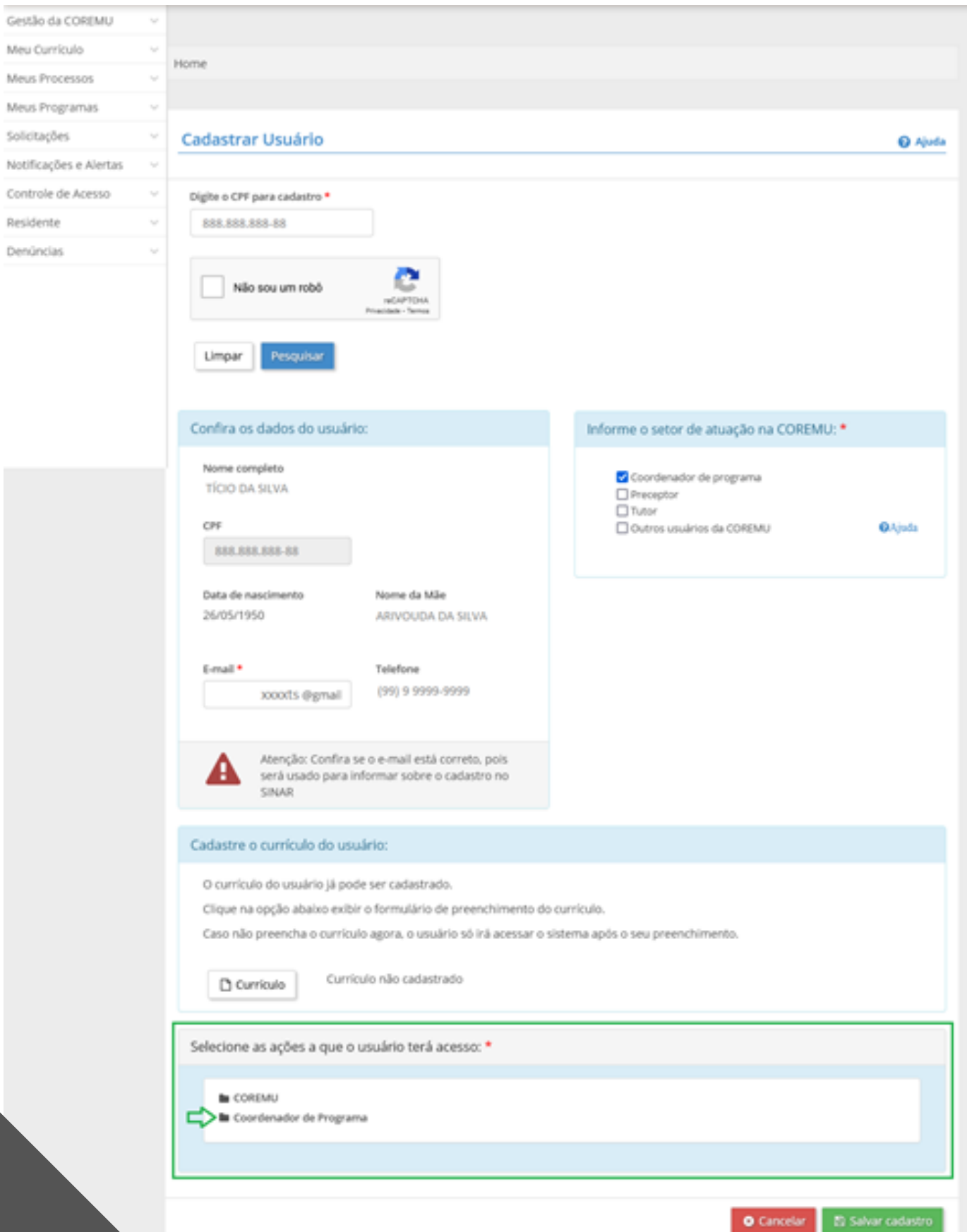

#### **5º PASSO**

**SELECIONE AS FUNCIONALIDADES QUE SERÃO LIBERADAS PARA O "COORDENADOR DE PROGRAMA" CADASTRADO (AS FUNCIONALIDADES PREVIAMENTE SELECIONADAS, SÃO OBRIGATÓRIAS PARA O PERFIL)**

**SELECIONE AS FUNCIONALIDADES QUE FOREM PERTINENTES AO COORDENADOR DE PROGRAMA (DEFINIDAS PELO COORDENADOR DE COREMU). E CLIQUE EM "SALVAR CADASTRO";**

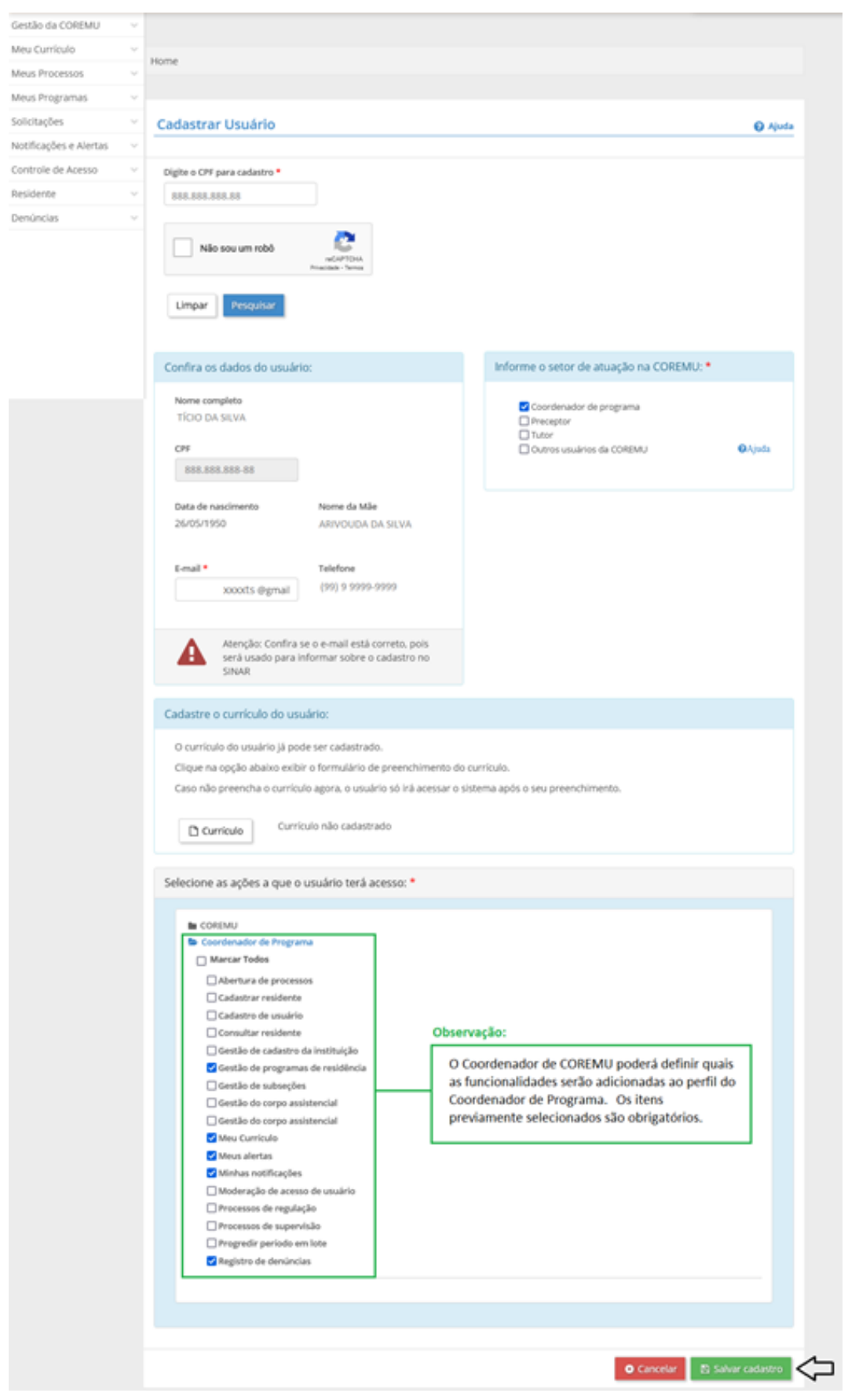

## **APÓS "SALVAR CADASTRO" O SISTEMA INFORMARÁ A SITUAÇÃO DO COORDENADOR DE PROGRAMA "AGUARDANDO ATIVAÇÃO DE CADASTRO".**

## **A ATIVAÇÃO DO CADASTRO SERÁ REALIZADA NO PRIMEIRO ACESSO AO SISTEMA, PELO COORDENADOR DE PROGRAMA.**

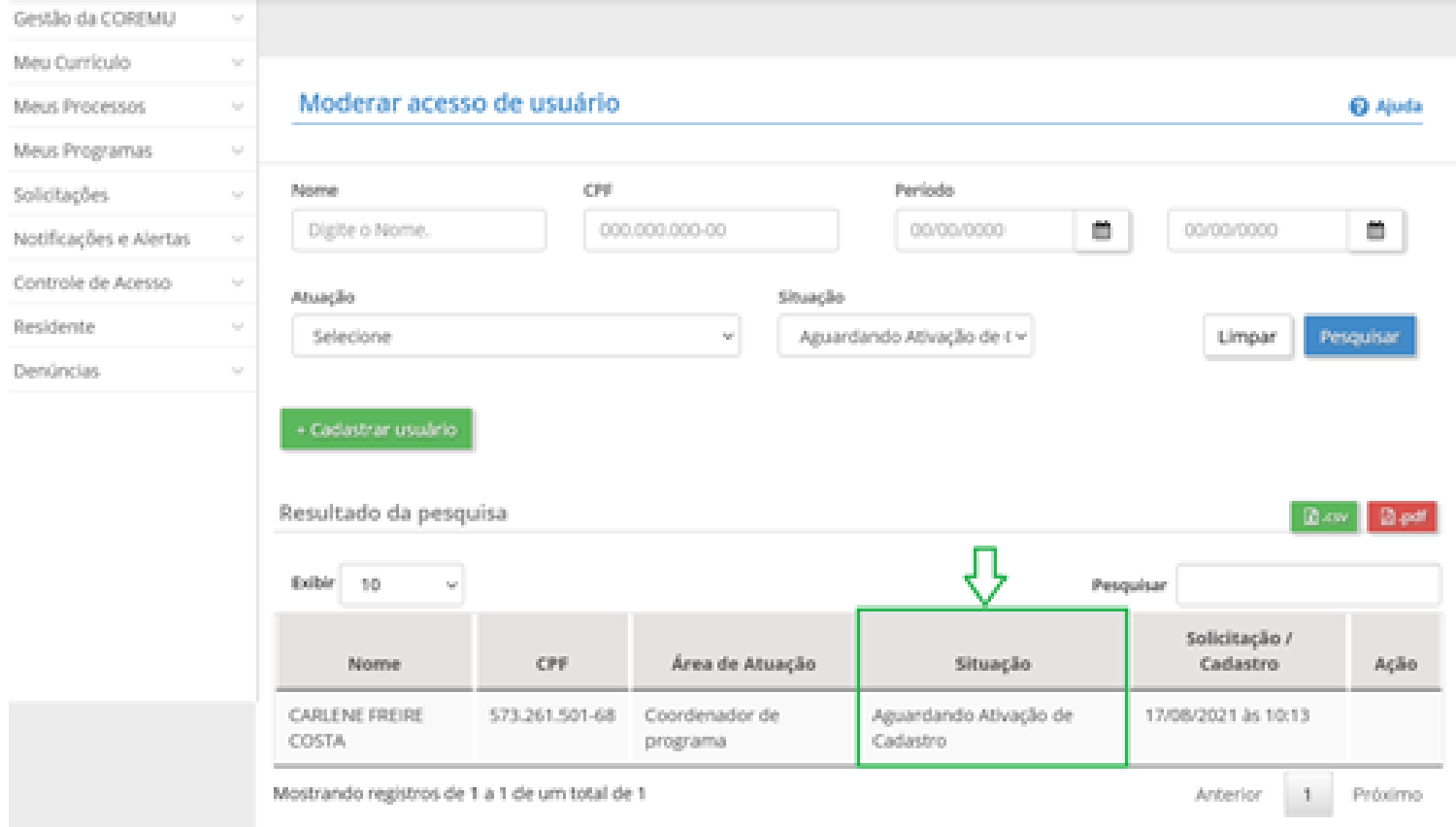

**QUANDO O CADASTRO FOR SOLICITADO PELO COORDENADOR DE PROGRAMA, O COORDENADOR DE COREMU DEVERÁ ACESSAR AS FUNCIONALIDADES "CONTROLE DE ACESSO" E "MODERAÇÃO DE ACESSO DE USUÁRIO", PARA AVALIAR, PODENDO "AUTORIZAR" OU "REJEITAR" O CADASTRO.**

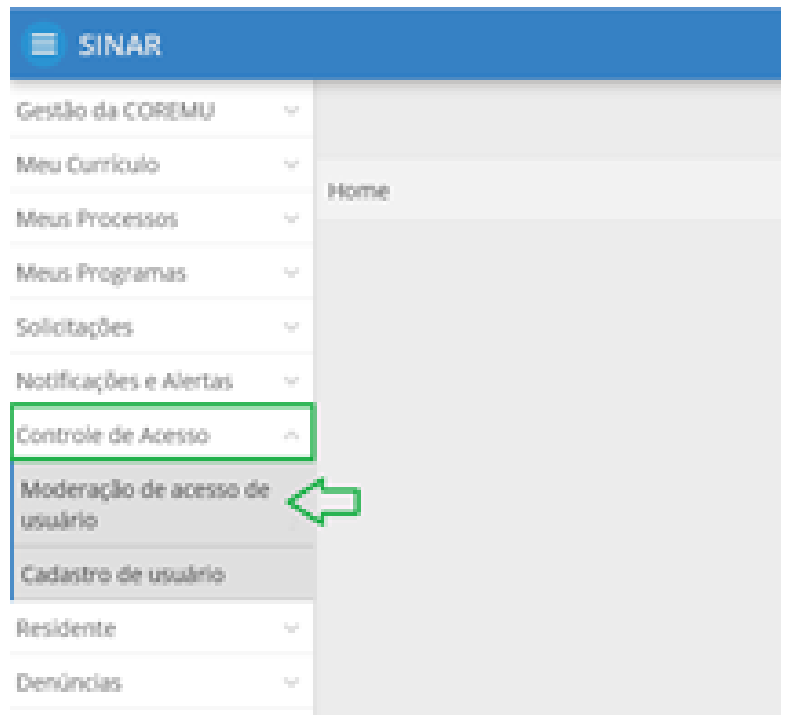

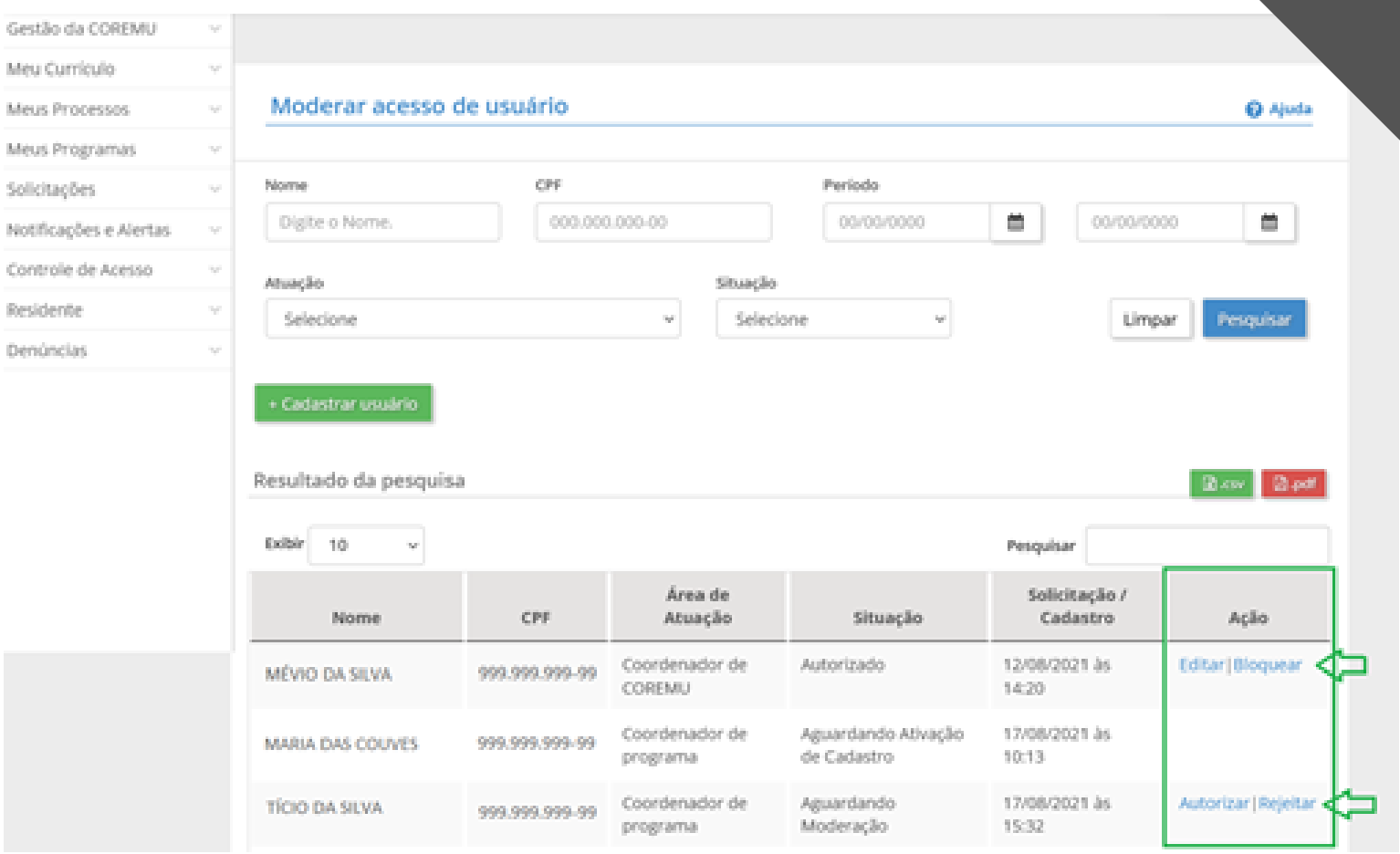

# **FLUXO DE CADASTRO DE COORDENADOR DE PROGRAMA**

## **SOLICITADO PELO USUÁRIO**

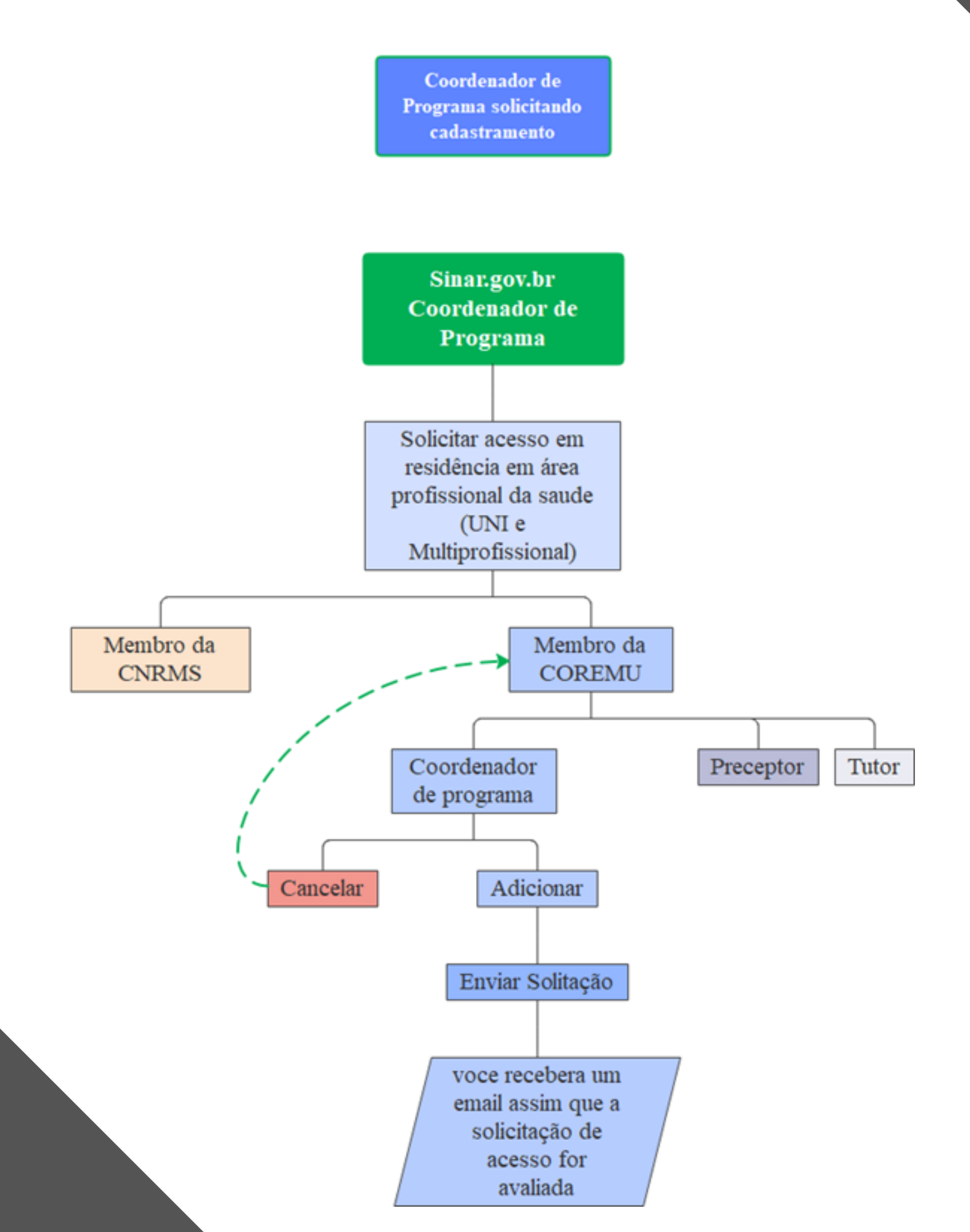

# **CADASTRO SOLICITADO PELO COORDENADOR DO PROGRAMA**

## 1º PASSO ACESSE O SINAR PELO ENDEREÇO SINAR.MEC.GOV.BR E CLIQUE EM "ENTRAR COM GOV.BR";

# **SINAR**

Sistema Nacional de Residências em Saúde

#### Bem-vindo ao Sistema Nacional de Residências em Saúde - SINAR

O que é o Sistema Nacional de Residências em Saúde -**SINAR** 

O SINAR tem por objetivo garantir o desenvolvimento dos processos de regulação, avaliação e supervisão envolvidos nos Programas de Residência Médicas e os Programas de Residência em Área da Saúde, nas modalidades multiprofissional e em área profissional da saúde.

Sejam bem-vindos!

**Links SINAR** 

Resolução que Institui o SINAR

#### Acione a ação que deseja realizar:

Ja possuo cadastro no SINAR

Acione a opção abaixo para entrar no SINAR com seu CPF e senha cadastrados e ter acesso as opções.

## Entrar com gov.br

Está em dúvida de como acessar o Sinar? Clique aquí para saber como.

## **INSIRA O CPF E CLIQUE EM "AVANÇAR"**

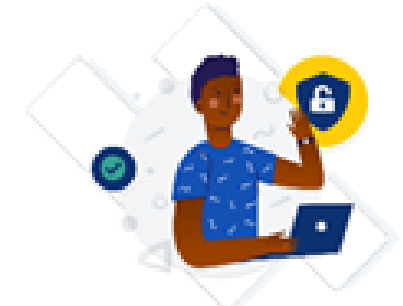

Uma conta gov.br garante a identificação de cada cidadão que acessa os serviços digitais do governo.

#### Crie sua conta gov.br

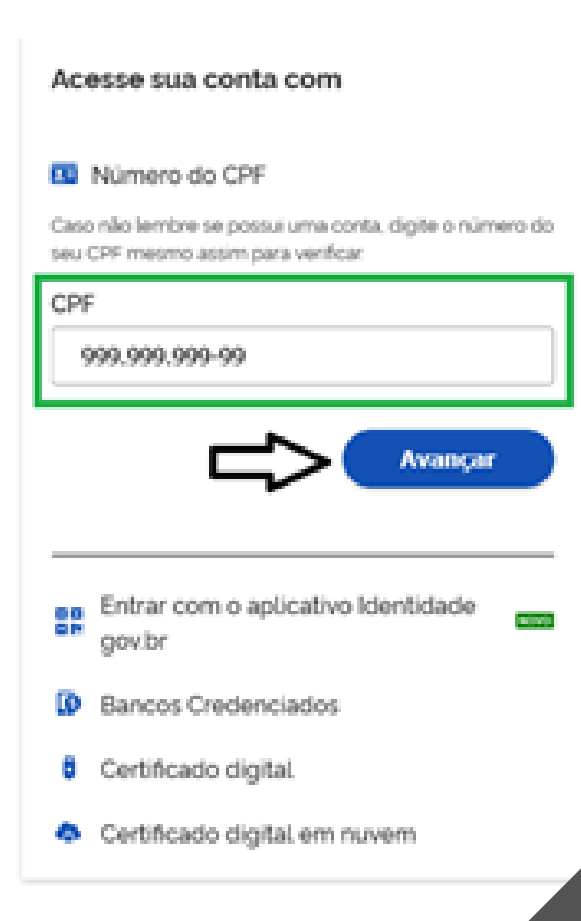

#### IX: Ficou com dúvidas?

## **INSIRA A SENHA E CLIQUE EM "ENTRAR"**

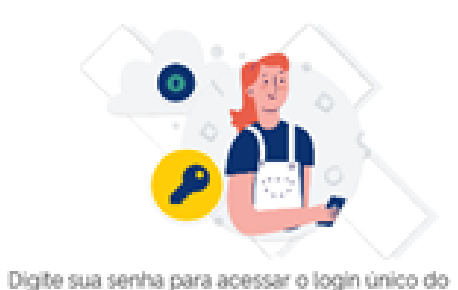

governo federal.

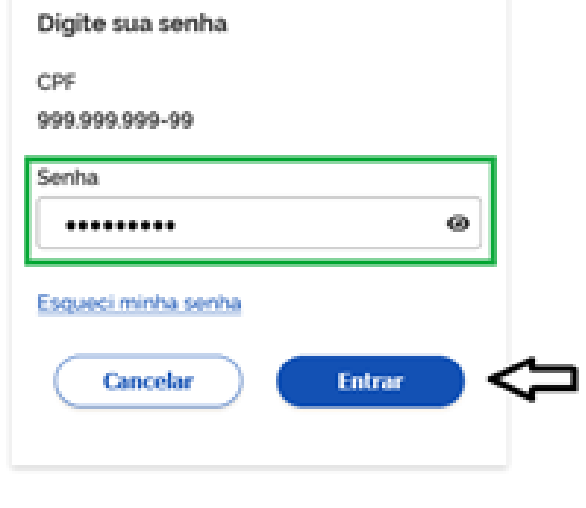

Ficou com dúvidas?

## 2º PASSO - "RESIDÊNCIA EM ÁREA PROFISSIONAL DA SAÚDE (MULTIPROFISSIONAL E UNIPROFISSIONAL)"

· CLIQUE EM "SOLICITAR ACESSO À RESIDÊNCIA EM ÁREA PROFISSIONAL DA SAÚDE (MULTIPROFISSIONAL E UNIPROFISSIONAL)"

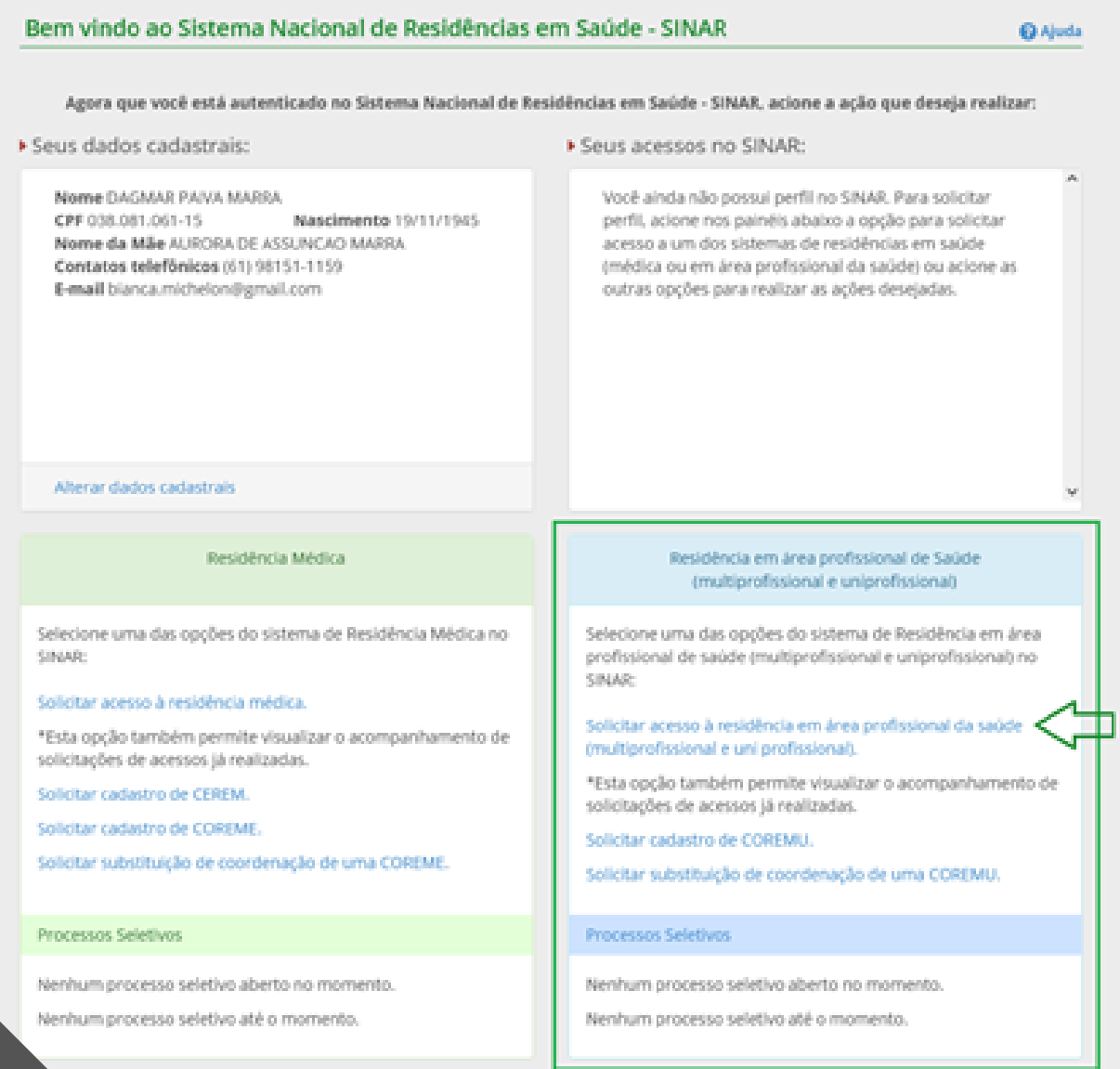

## 3° PASSO SELECIONE "MEMBRO DA COREMU - COMISSÃO DE RESIDÊNCIA MULTIPROFISSIONAL EM SAÚDE"

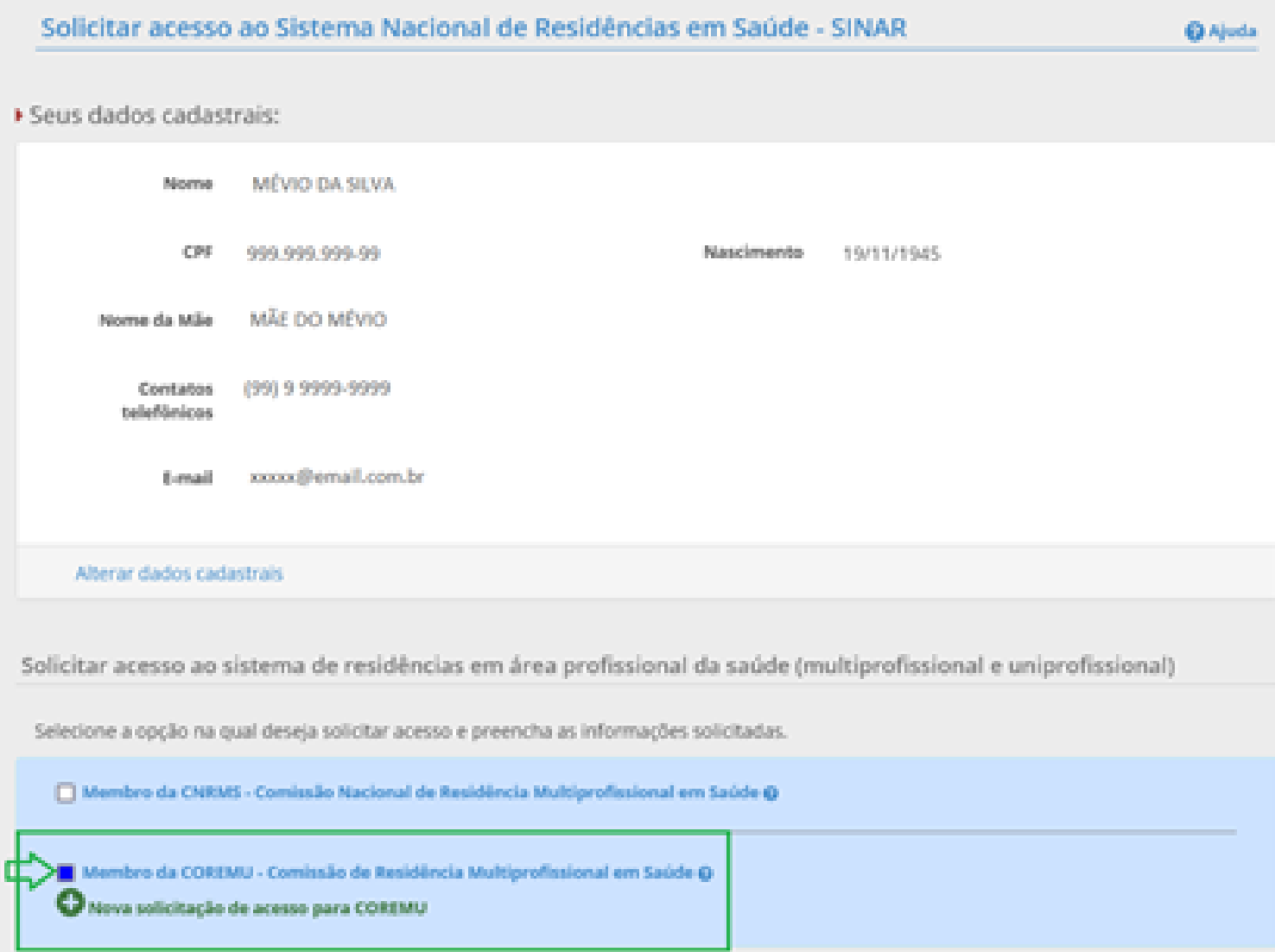

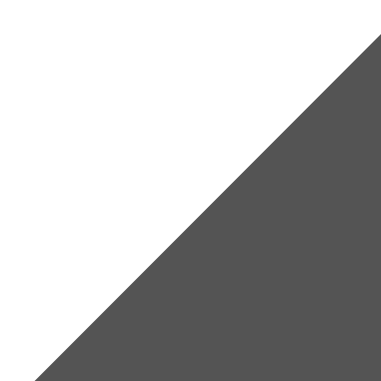

## **4º PASSO – SELECIONE A COREMU QUE DESEJA SOLICITAR ACESSO**

## **"SELECIONE O ESTADO", O MUNICÍPIO, A COREMU, A ÁREA DE ATUAÇÃO INFORMANDO OS DADOS SOLICITADOS (DADOS OBRIGATÓRIOS) E CLIQUE EM "COORDENADOR DE PROGRAMA"**

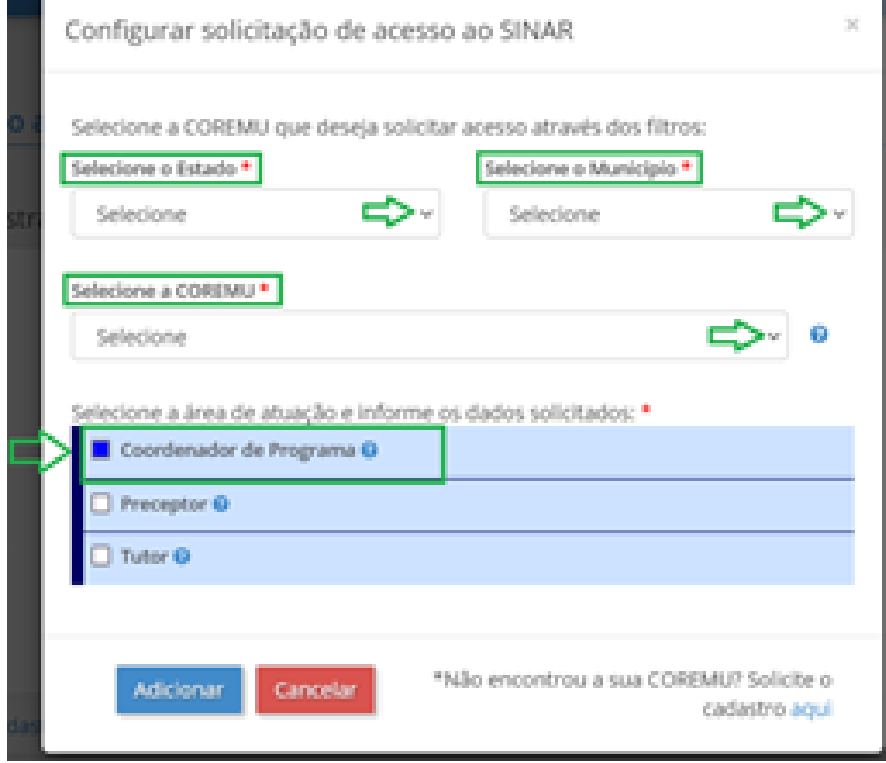

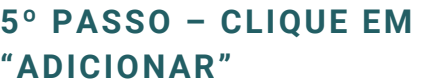

**Obs.: O cadastro do currículo, neste passo, é opcional, devendo ser preenchido posteriormente pelo usuário cadastrado.**

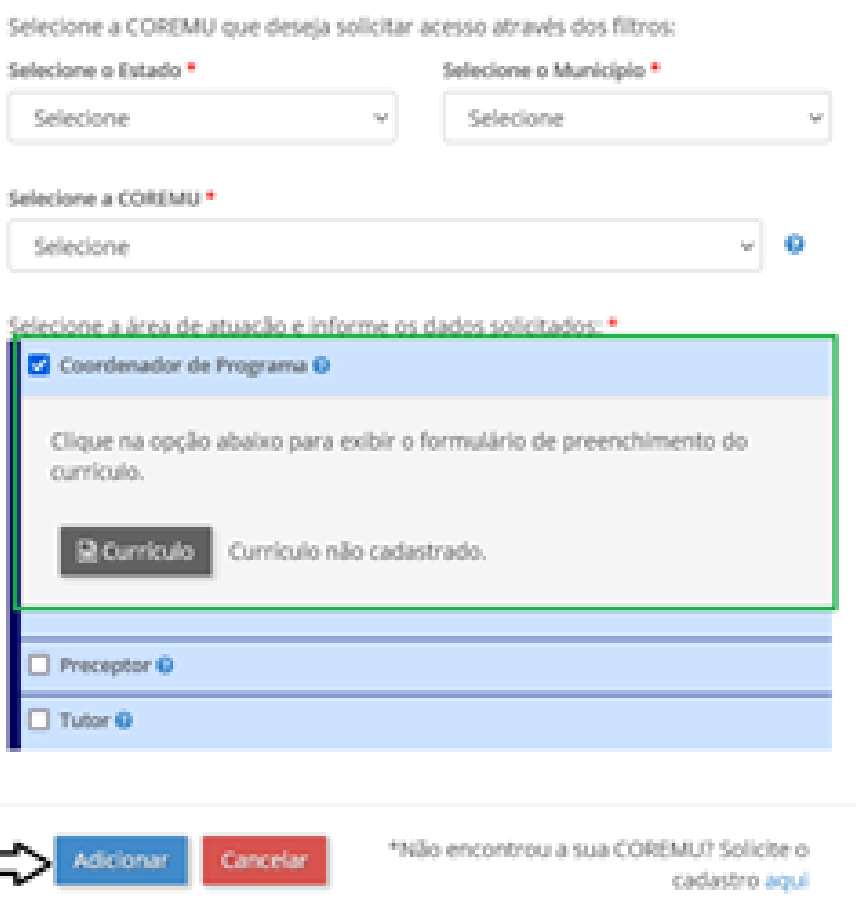

## **6º PASSO - CLIQUE EM "ENVIAR SOLICITAÇÃO"**

**Obs.: Para modificar ou excluir o cadastro de Membro de COREMU:**

- **Clique em "Alterar" para editar os dados cadastrados ou alterar o tipo de membro da COREMU;**
- **Clique em "Excluir" para excluir a solicitação.**

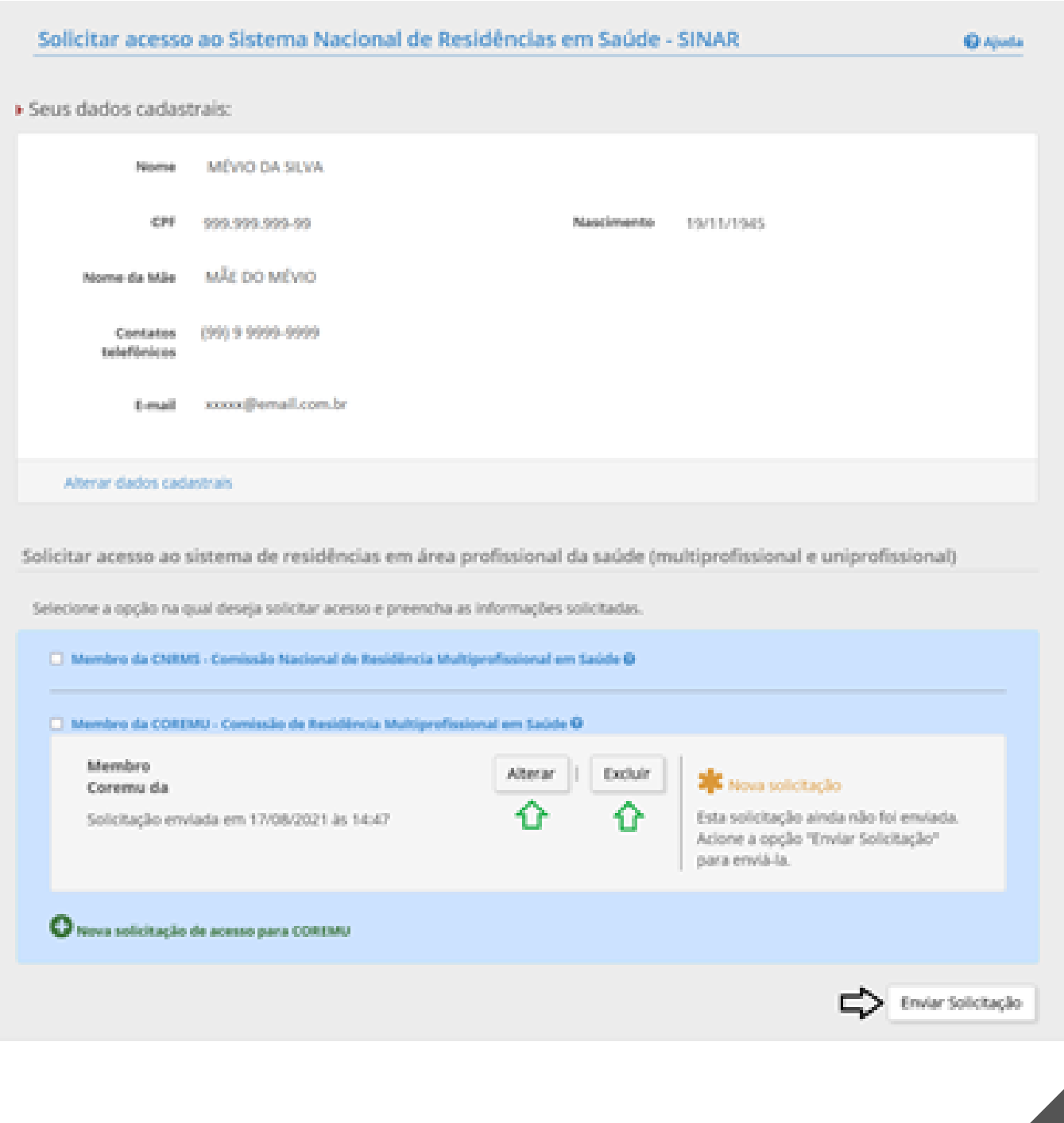

## **AGUARDE A AUTORIZAÇÃO DE ACESSO PELO COORDENADOR DA RESPECTIVA COREMU. UM E-MAIL SERÁ ENVIADO ASSIM QUE A SOLICITAÇÃO DE ACESSO FOR AVALIADA.**

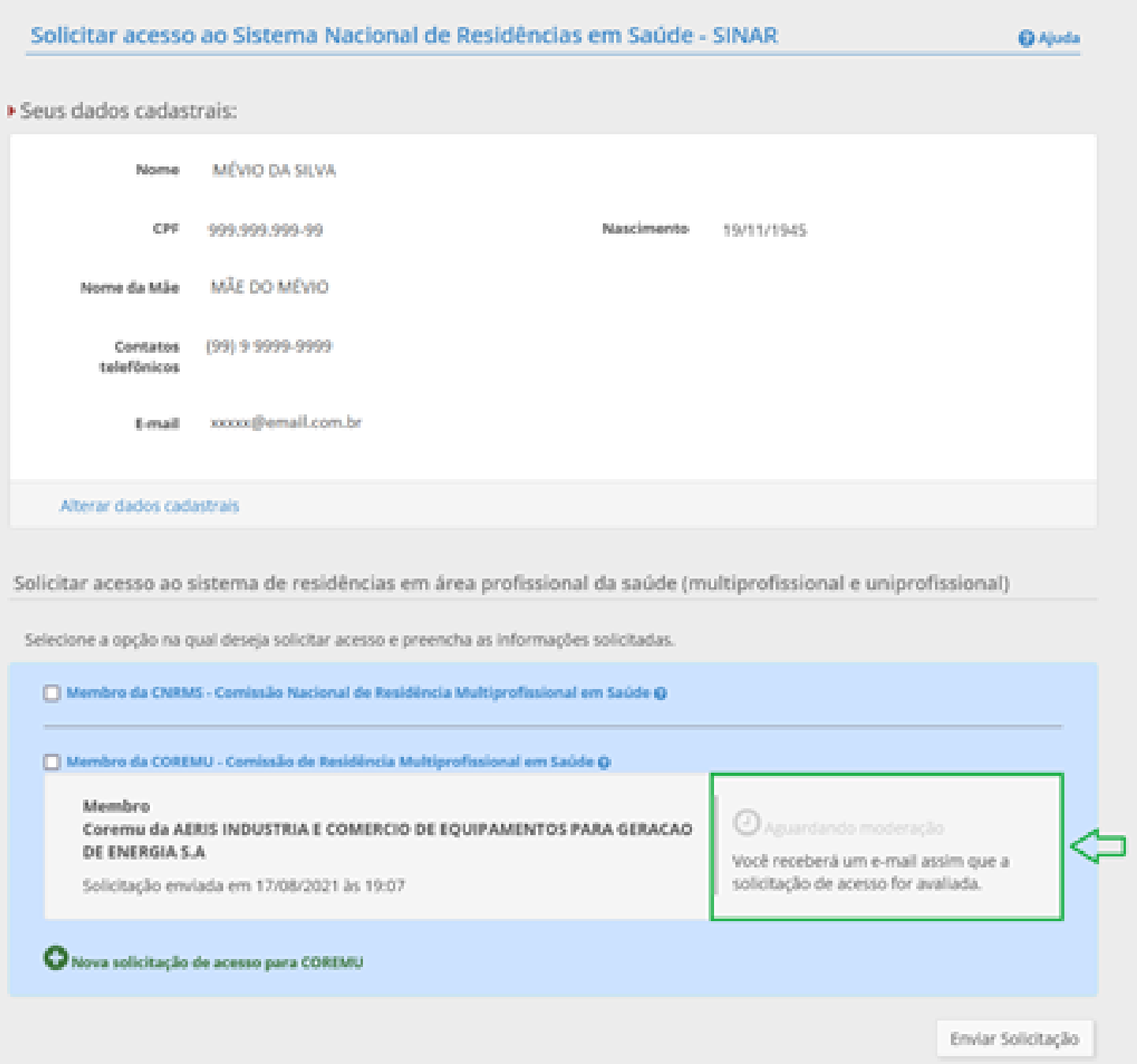

## **PARABÉNS, SOLICITAÇÃO CONCLUÍDA**

## **AGUARDE QUE O E-MAIL SERÁ ENVIADO ASSIM QUE A SOLICITAÇÃO DE ACESSO FOR AVALIADA.**

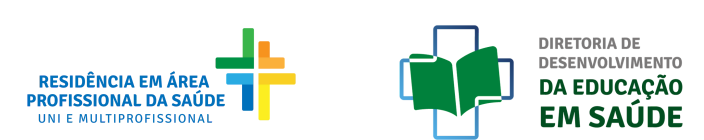